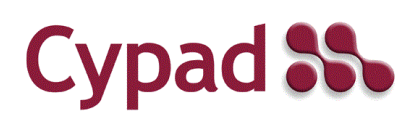

# **Assets Desktop Manual**

# **Contents**

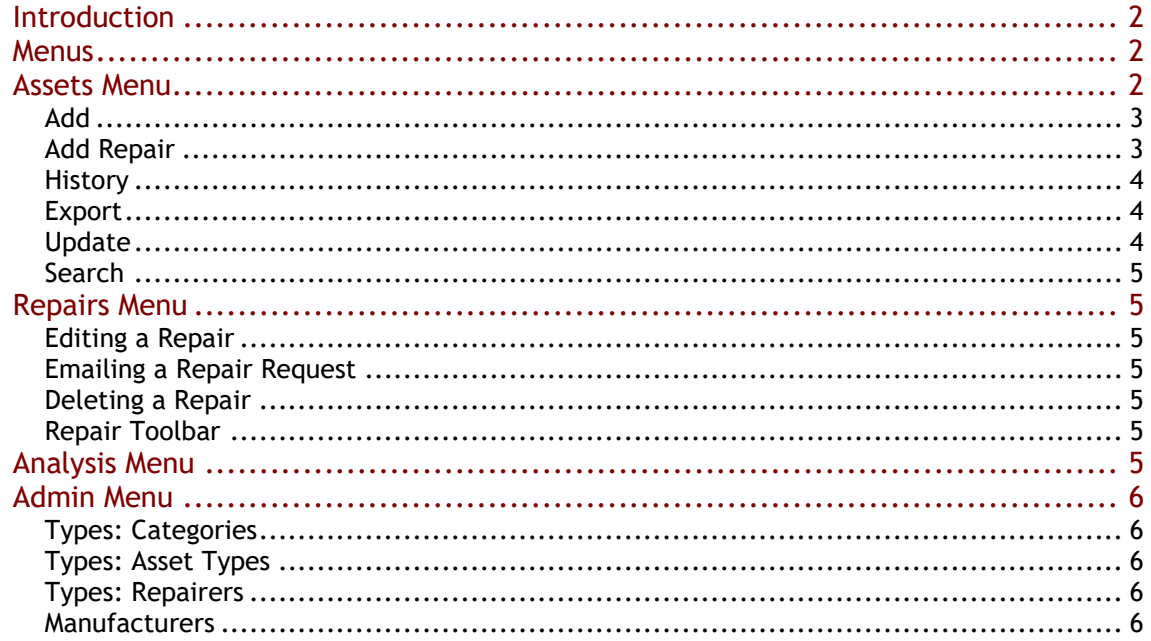

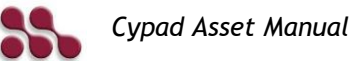

## <span id="page-1-0"></span>*Introduction*

Cypad Assets consist of Desktop and Tablet components. This manual covers the Desktop. The main functions of the Assets Desktop are:

- 1) Add, edit and delete catering, cleaning and other similar assets
- 2) Analyse the data held about assets across sites
- 3) Manage repairs
- 4) Manage asset types and other similar configurable items

## <span id="page-1-1"></span>*Menus*

The menu items available are:

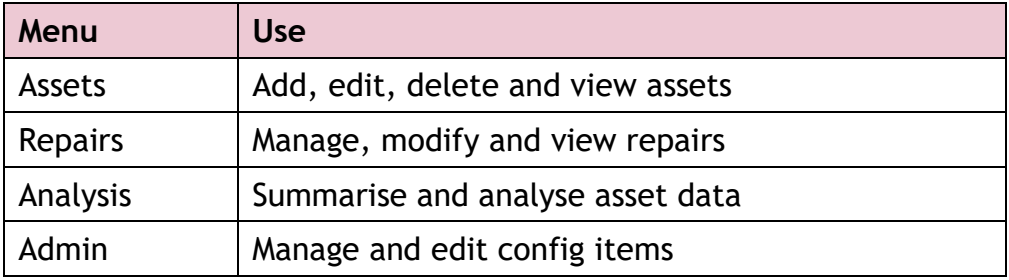

## <span id="page-1-2"></span>*Assets Menu*

Use the Asset Menu to add, edit, delete or view asset information. This data may have been imported, entered on the tablet or entered on the Desktop. In the navigation pane, select the assets associated with areas, a site or asset type.

To view all assets at one time, press the Ctrl key while clicking on Area or Category.

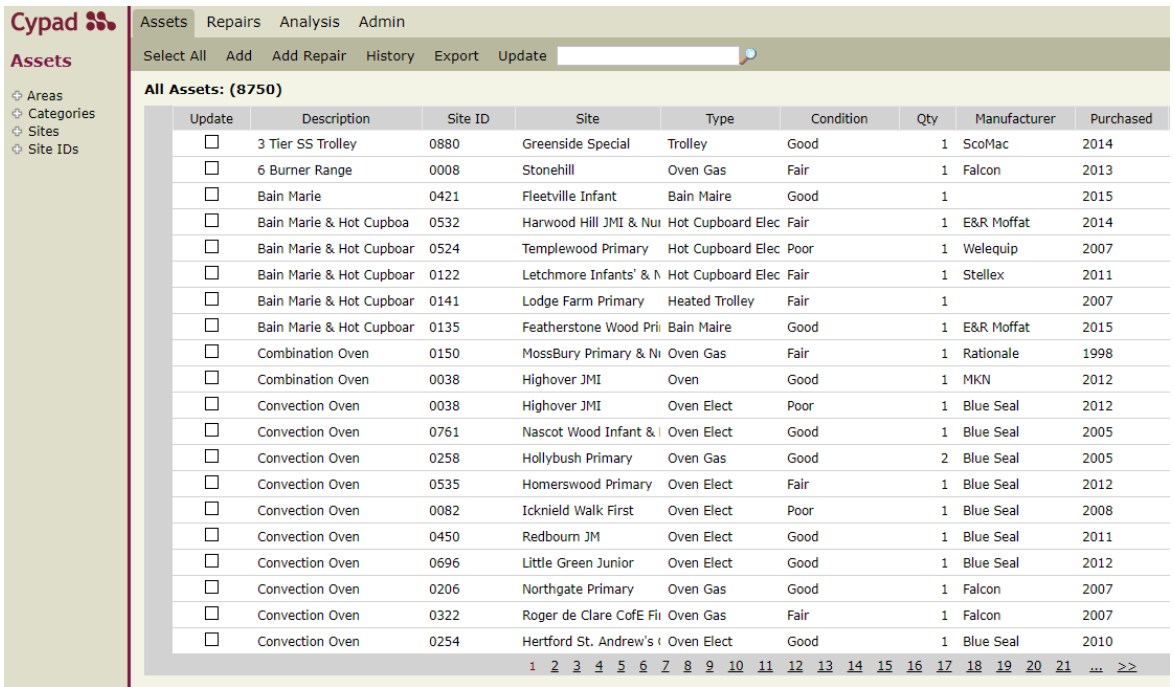

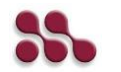

<span id="page-2-0"></span>**Add**

Add a new asset. Enter all the known information about an asset.

### <span id="page-2-1"></span>**Add Repair**

Select an asset by locating it and click once. Click **Add Repair** and a pop-up box will be shown to enter details.

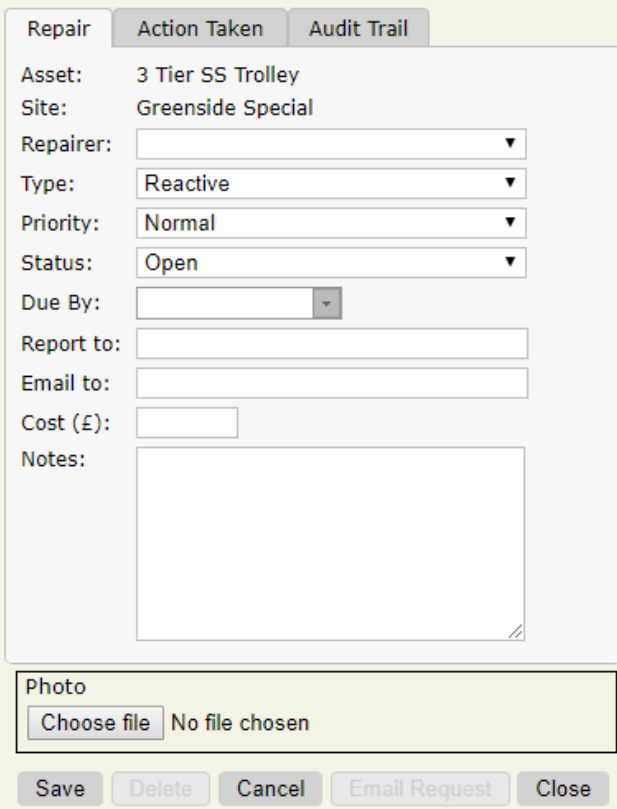

**Repairer**: Choose repairer from drop down list. These are setup in Admin.

**Type**: Choose Reactive or Warranty

**Priority**: Choose Low, Normal, High or Critical

**Status**: Status will automatically be set to Notify on first saving. Repair statuses are as follows:

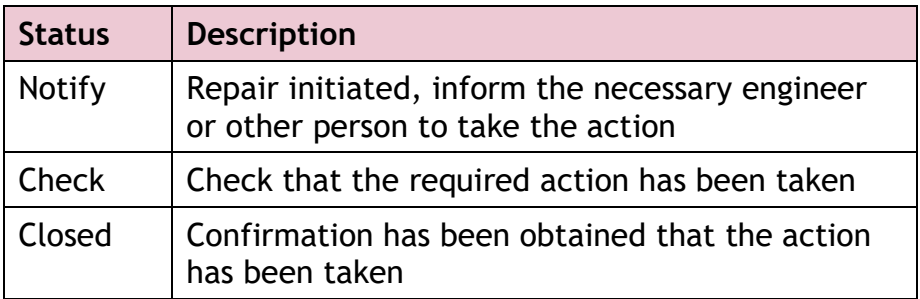

**Due By**: Select date from calendar

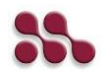

**Report to**: Enter the name of the contact at the repairer. This will autopopulate when a repairer is selected and a name has been allocated to the repairer in Admin.

**Email to**: Enter the email address of the repairer. This will auto-populate when a repairer is selected and an email address has been allocated to the repairer in Admin.

**Cost (£)**: Enter the approximate cost of the repair

**Notes**: Enter information about the repair in more detail

**Photos**: Attach a photo, typically taken using the tablet, with a repair. Save the repair before the photo can be viewed. Drag the corner of the photo window to increase or decrease the image size.

*Note: Type, Priority and Status are default options which cannot be changed*

#### <span id="page-3-0"></span>**History**

This will show the repair history for the selected asset.

#### <span id="page-3-1"></span>**Export**

Click to export the assets shown to Excel.

#### <span id="page-3-2"></span>**Update**

Select one or more assets by clicking in the Update check box. Click Update. A pop-up box will be shown but with only some of the fields available to be altered. Enter the items you want to change.

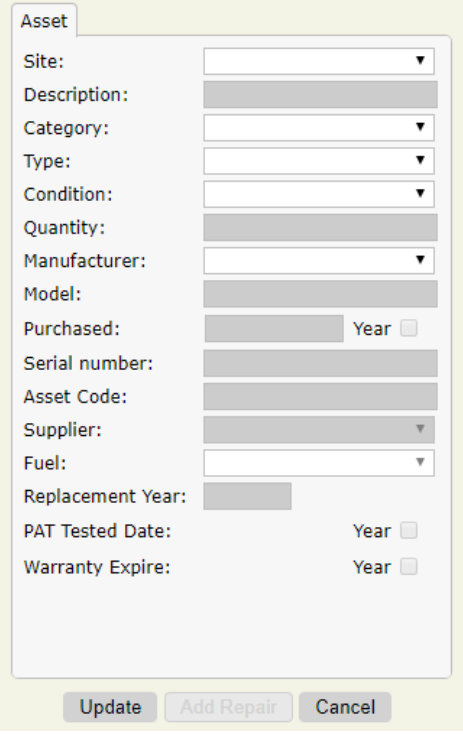

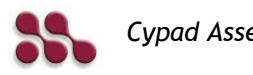

#### <span id="page-4-0"></span>**Search**

Enter the text you want to search for then click the magnifying glass. To remove the search, delete the text and click the magnifying glass again.

## <span id="page-4-1"></span>*Repairs Menu*

<span id="page-4-2"></span>**Editing a Repair** Click on a repair to edit it.

#### <span id="page-4-3"></span>**Emailing a Repair Request**

Click on a repair and in the pop-up box click on **Email Request**. This will send the request to email address in the **Email to** field.

#### <span id="page-4-4"></span>**Deleting a Repair**

Select one or more repairs, using the Ctrl key to select multiple entries. Now right click and select Delete.

#### <span id="page-4-5"></span>**Repair Toolbar**

**Export:** Click here to export the actions list to Excel. This will take account of any filtering

**Report:** Click here to produce a Word report including all the repairs visible on the desktop

**Filter:** Filter the actions shown

**Find:** Enter search text and click the magnifying glass. To remove the search, delete the text and click the magnifying glass again.

## <span id="page-4-6"></span>*Analysis Menu*

There are three standard analyses:

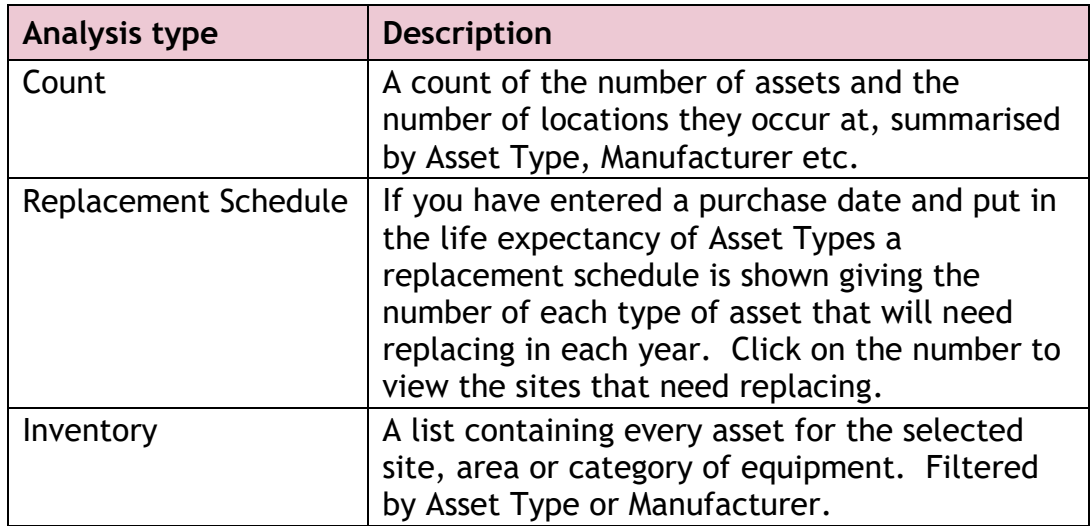

To print report, export the report to Excel.

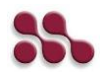

## <span id="page-5-0"></span>*Admin Menu*

#### <span id="page-5-1"></span>**Types: Categories**

Add and edit the categories to be used.

Assets are organised onto two levels. The top level is Categories, for example Catering Equipment and Fixtures & Fittings. Below this are Asset Types such as Bain Mairie & Fridge.

#### <span id="page-5-2"></span>**Types: Asset Types**

Add and edit the asset types to be used. Choose the Category to which they belong, a fuel type, service interval months and replacement years.

#### <span id="page-5-3"></span>**Types: Repairers**

Add and edit the repairers for the assets.

The **Name** and **Email** under **Report To** are used to auto-populate details when adding a repair.

#### <span id="page-5-4"></span>**Manufacturers**

Add and edit manufacturers and supplier details. Enter description, telephone number, email address and contact name.

**Supplier:** Change type to Supplier if the company is a supplier rather than a manufacturer. This will affect how the company is seen on the Manufacturer or Supplier list when entering Assets. They can't be both.

#### **Configure**

Enter the repair prefix which is used for the Job ID when adding a repair.

#### **Import**

A routine for importing sites and asset information. This is normally used when setting up the system but can also be used to add more items subsequently.

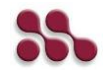